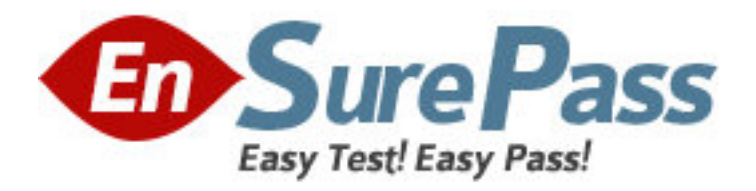

**Vendor:** Apple

**Exam Code:** 9L0-806

**Exam Name:** Apple Certified Associate - iWork

**Version:** DEMO

### **QUESTION 1**

Click the Pages button that allows you wrap text around an inserted image.

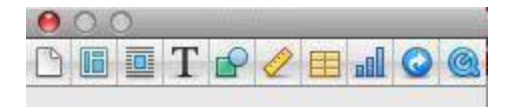

#### **Answer:**

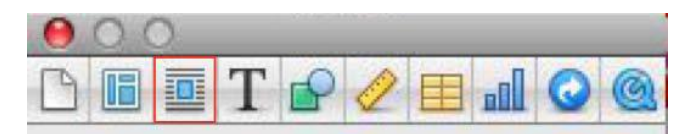

### **QUESTION 2**

Which item allows you to increase the space between paragraphs as shown in the image?

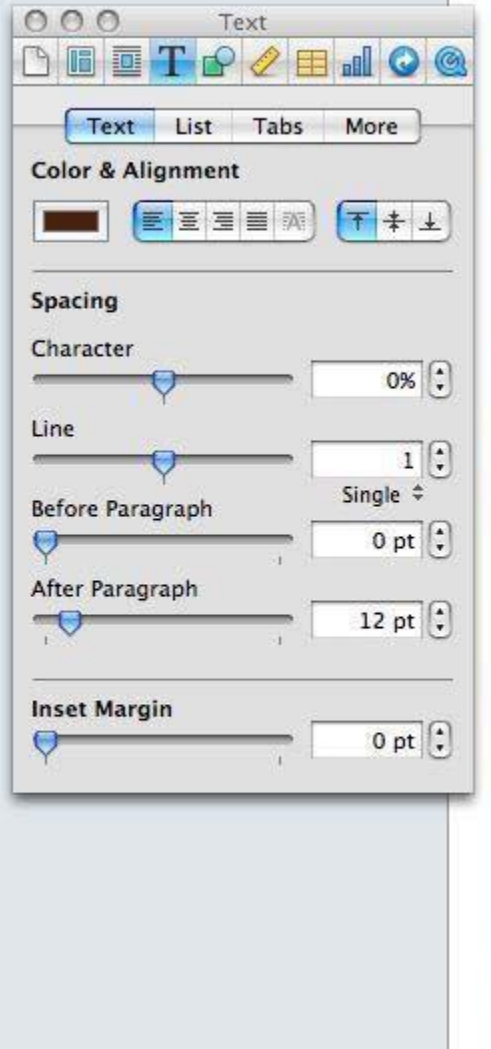

Our philosophy is simple, **u**better ingredients make a better meal. That's why we're committed to using only the finest produce and meats to prepare fresh food for your events.

A diet that features fresh organic fruits and vegetables can greatly contribute to a healthy life. We use only the finest in locally grown foods, adjusting our menu to offer the **Treshest foods of each season.** 

By supporting to support local farms that take care of the environment and the animals they raise, you make a better planet. Traditional animal agriculture produces a great deal of pollution and deforestation. Choosing to use local ingredients means that we support the local farmers and benefit the global environment at the same time. h.

o

A. After Paragraph

- B. Character
- C. Line

**Answer:** C

# **QUESTION 3**

Click the Pages item that allows you to link text boxes.

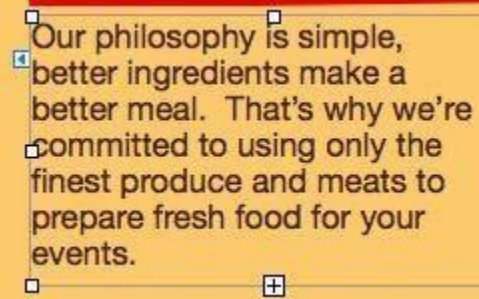

### **Answer:**

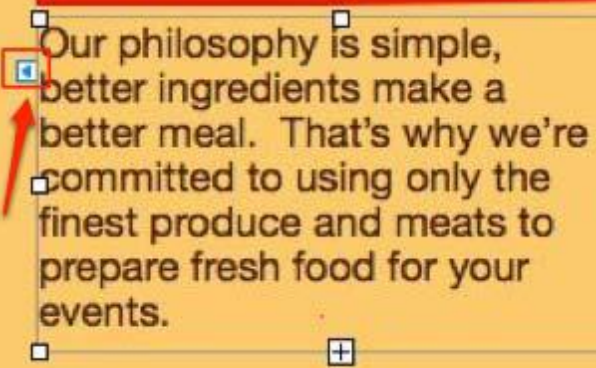

## **QUESTION 4**

Click the Numbers button in the Chart inspector that allows you to add error bars to your chart.

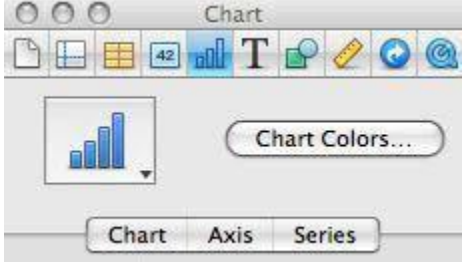

**Answer:** 

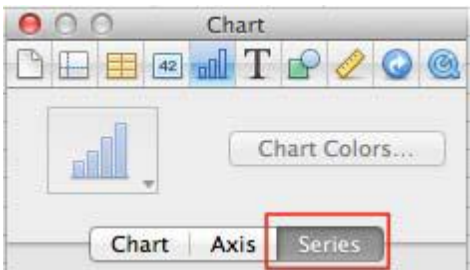

### **QUESTION 5**

Which menu item allows you to shrink the overall size of a Keynote presentation containing scaled images or trimmed media?

- A. File > Reduce File Size
- B. Format > Advanced
- C. Slide > Collapse All

### **Answer:** A

### **QUESTION 6**

Click the Keynote item that allows you access the Chart Data Editor.

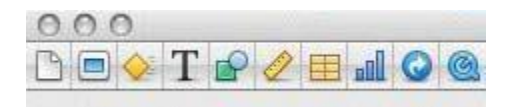

#### **Answer:**

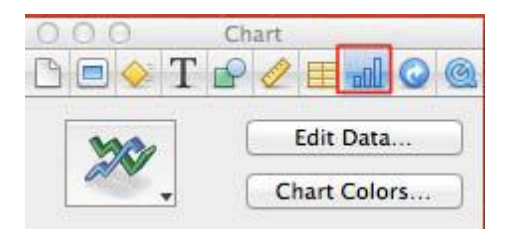

### **QUESTION 7**

Which of the following is indicated by a red bar at the top of the Presenter Display?

- A. The next build or animation is loaded and ready for playback.
- B. You should wait before clicking to advance to the next build or slide.
- C. The next slide contains an error.

#### **Answer:** A

### **QUESTION 8**

Click the Keynote button that allows you to align text to the top of a text box.

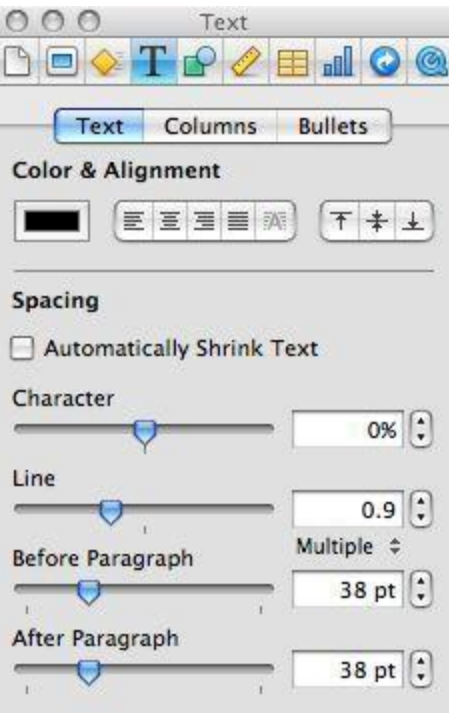

### **Answer:**

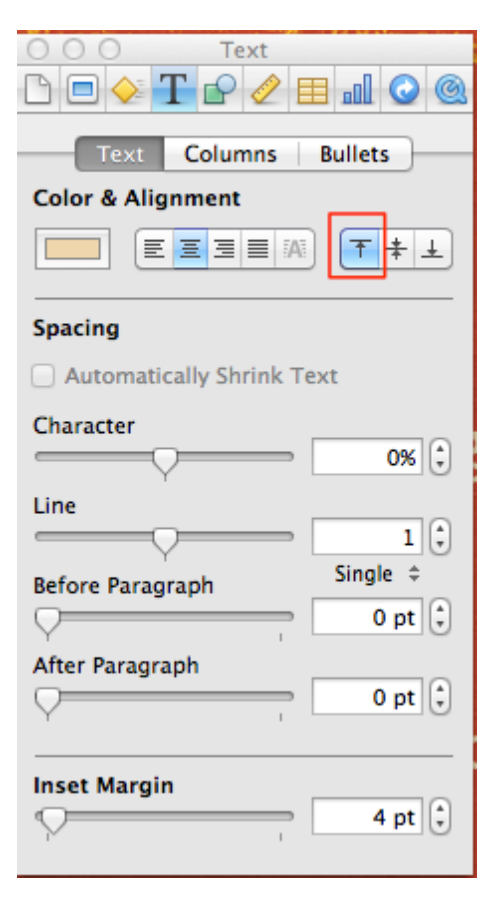

# **QUESTION 9**

Click the button that allows you to view and pick iPhoto images from within Keynote.

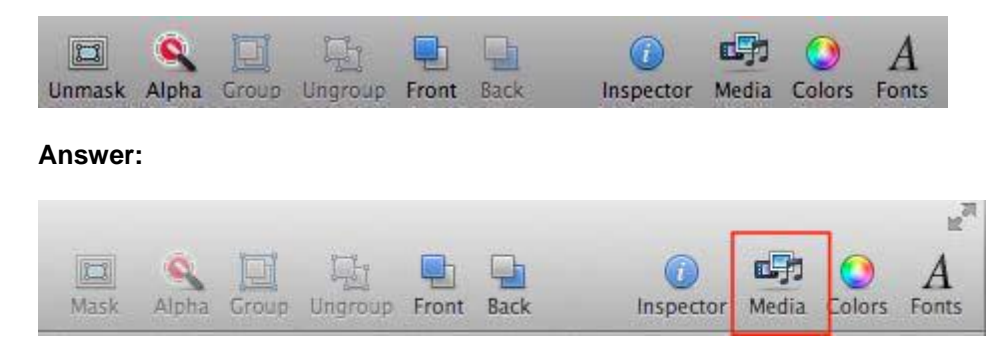

# **QUESTION 10**

Click the Numbers item that allows you to format a cell (e.g. Date & Time).

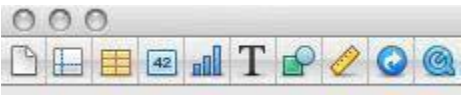

#### **Answer:**

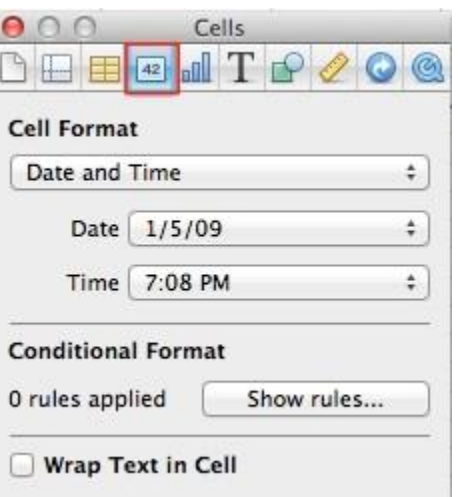